# **Budget Development and Submission SELDA**

### **Department of Special Education Services and Supports**

**Scott Dorsey, Program Specialist** 

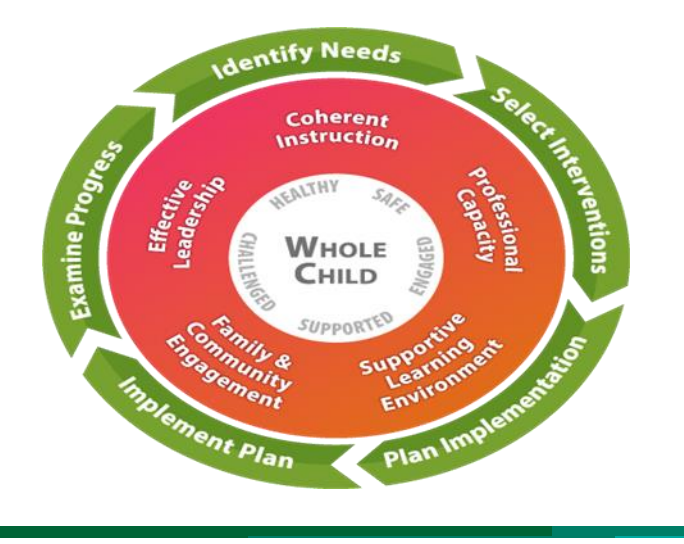

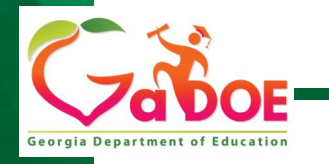

Educating Georgia's Future *by graduating students who are ready to learn, ready to live, and ready to lead.* **1**

# **Learning Targets**

- Creating MyGaDOE Portal Account
- Identifying IDEA Federal and State Grants
- Creating IDEA Budgets
- **Initial IDEA Flowthrough Budget Requirements**
- **Budget Resources**

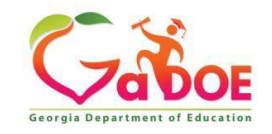

## **Getting Started: Creating your MyGaDOE Portal Account:**

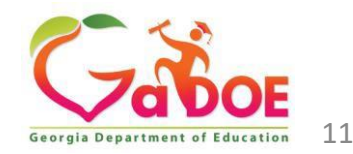

## **Creating your MyGaDOE Portal Account**

Start on the GaDOE website: [gadoe.org](https://www.gadoe.org/Pages/Home.aspx)

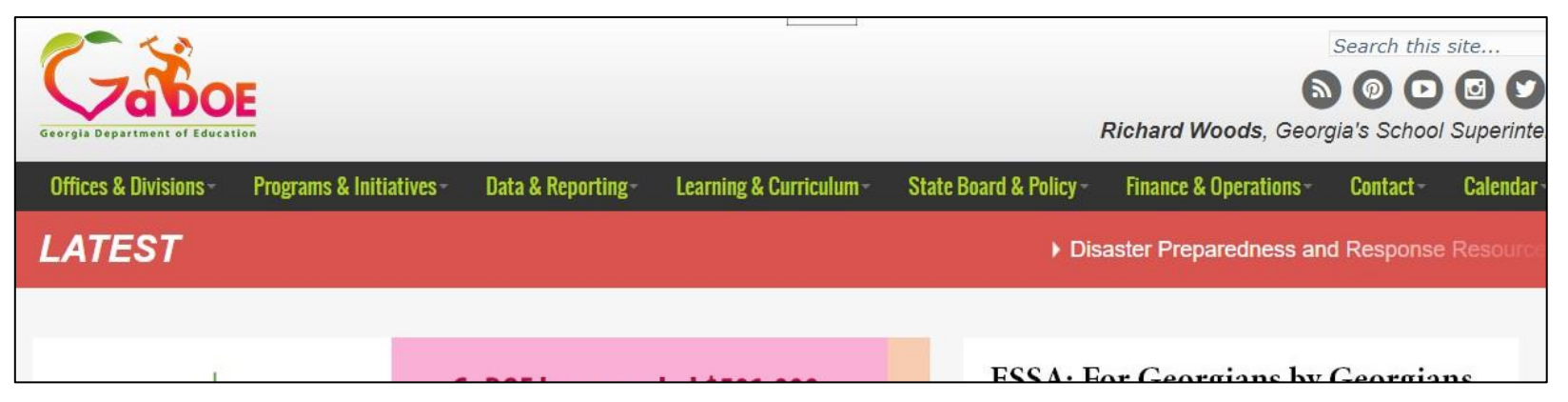

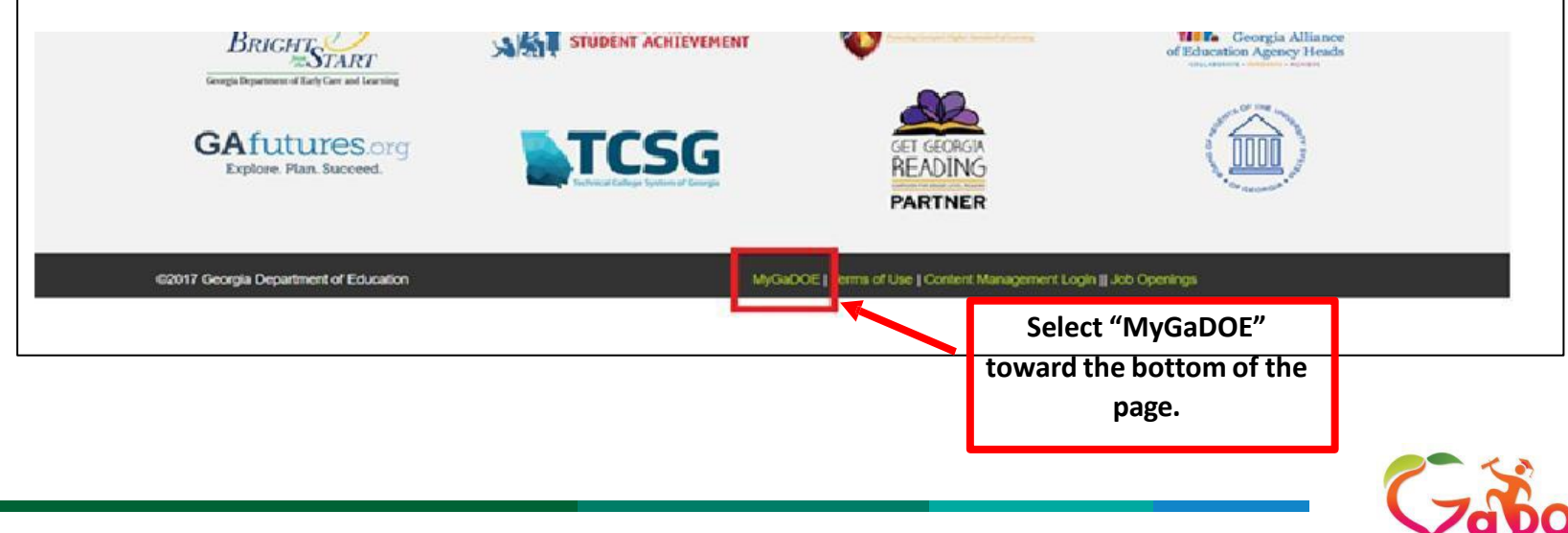

Georgia Department of Educa

## **Creating Your MyGaDOE Portal Account**

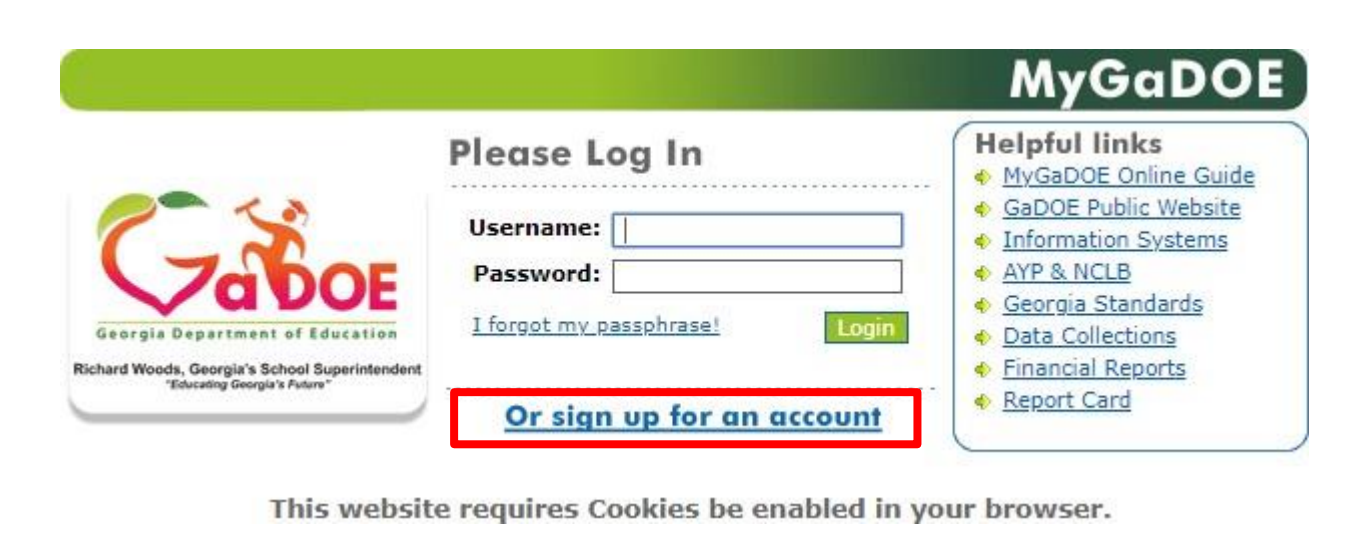

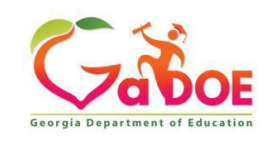

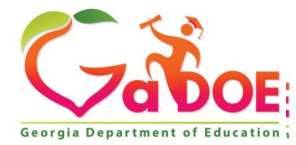

**What organization roles and application roles does a new Special Education Director need to have access to in the portal?**

- ➢ *Organizational Role*: Anew Special Education Director will need to be provisioned for the **organization role** of Special Education Director.
- Application Roles: Directors will need the following applications:
	- ➢ FTE
	- ➢ Student Class
	- ➢ Student Record
	- $\triangleright$  SF CFIS
	- ➢ Special Education Applications Dashboard: **Timelines, Post School, Transition, PreSchool Outcomes etc. are all within the SE Applications Dashboard. No need to request them separately.**

**Disclaimer**: LEAs determine what organizational roles and applications roles Special Education Directors are given. Please be aware this is not exhaustive list.

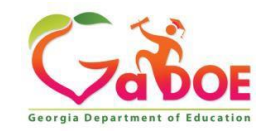

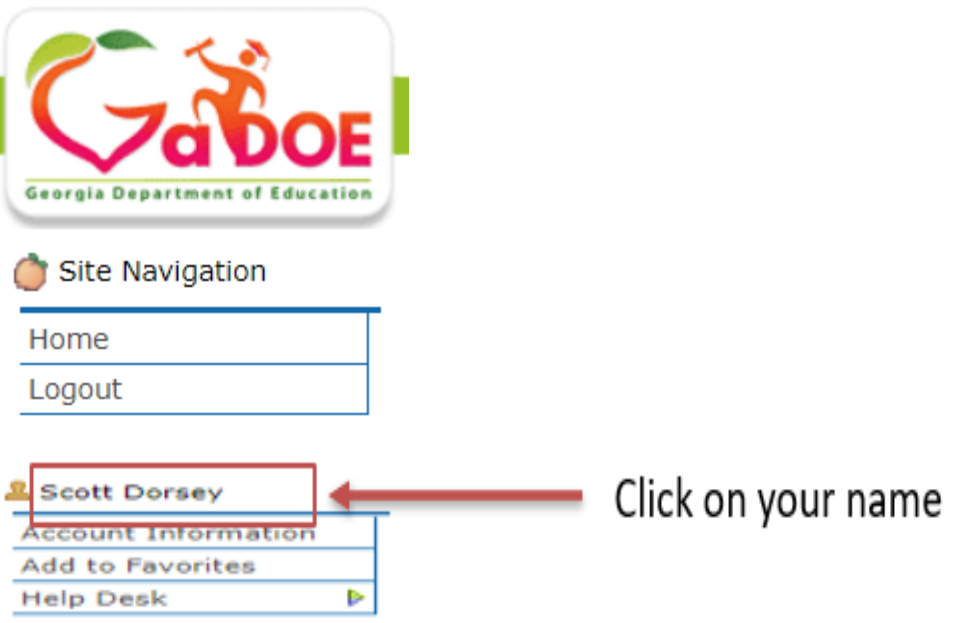

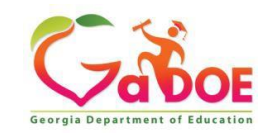

#### **Apply for a GaDOE Account** STEP 1 STEP<sub>2</sub> STEP<sub>3</sub> STFP<sub>4</sub> **Enter User Information** Select Districts And Roles Select Applications And Roles Request Submission Summary Step<sub>2</sub> Select an Organization: For a list of District Organizational Role Descriptions, click here. To view Organization/Application Role Mapping, click here. To select a School, first choose a District ◡ O District  $\checkmark$ School To select a Dept, first choose an Agency To select a Division, first choose a Dept **O** Agency  $\checkmark$  $\checkmark$ O Department  $\checkmark$ O Division To see additional Organizations, first choose a Type  $\checkmark$ O Other Type  $\checkmark$ Current Role Assignments (per Organization): Click on a 2 to select that role. Click on a  $\boxminus$  to Remove that role. Roles for Selected Organization:

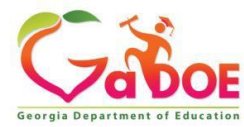

## **Federal & State IDEA Grants**

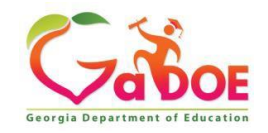

### **IDEA Federal Grants**

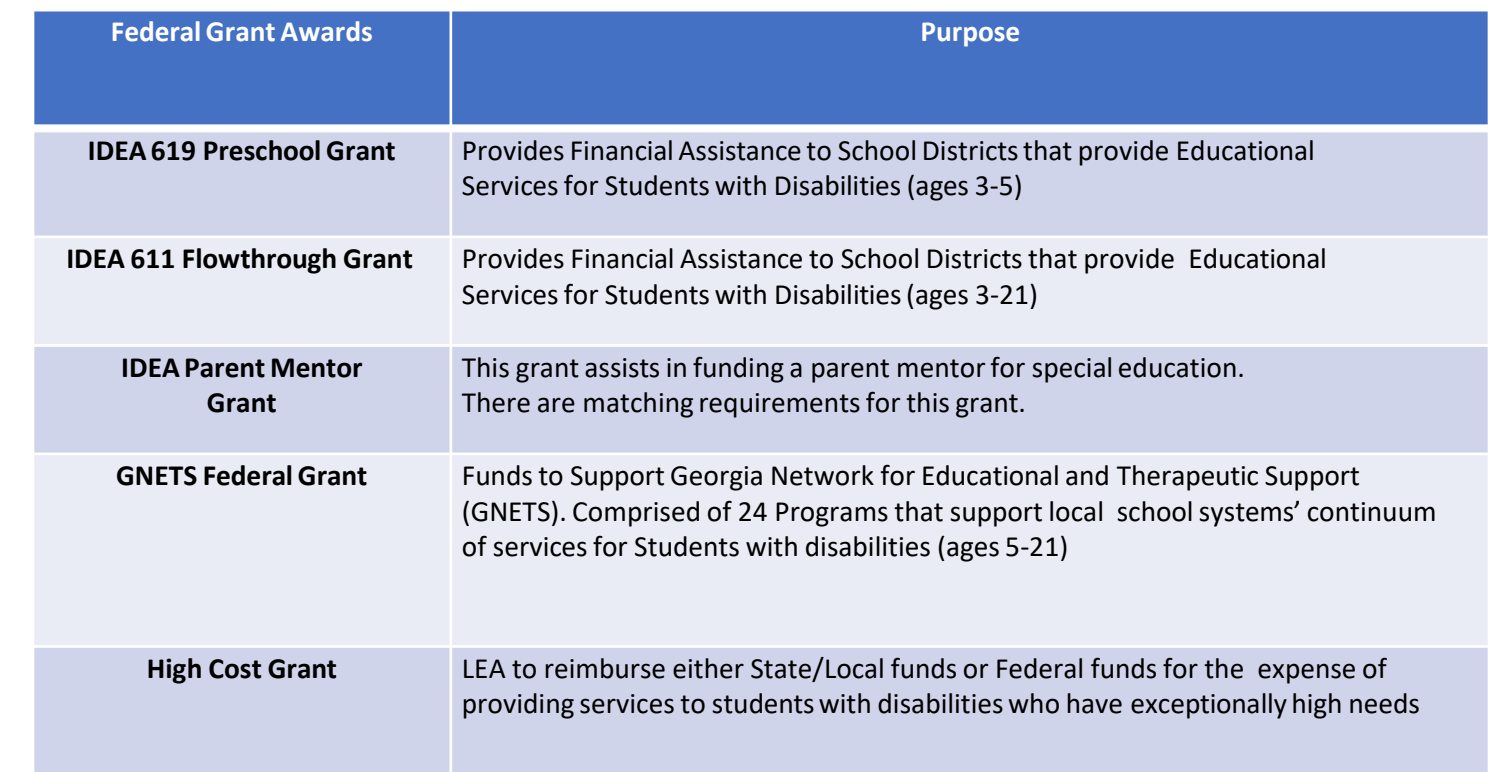

**High-Cost Grant**: LEAs apply for this grant during current fiscal year. **IDEA Parent Mentor Grant:** LEAs apply for this grant during the prior fiscal year.

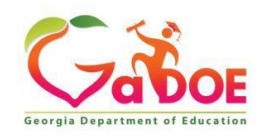

### **STATE GRANTS for Students with Disabilities**

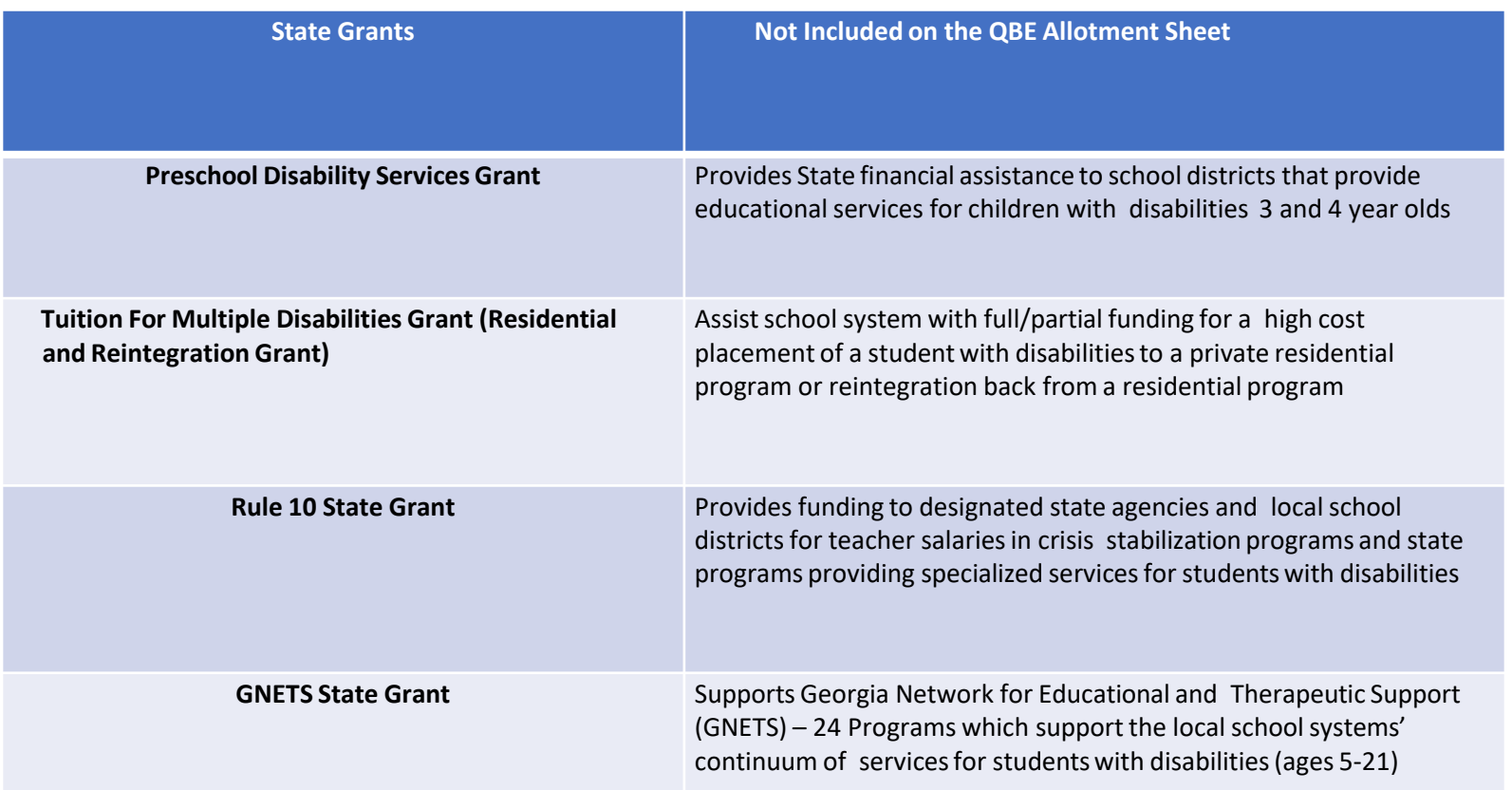

**Rule 10 State Grant**: Select LEAs are awarded this grant based on need. **Tuition for Multiple Disabilities Grant (Residential and Reintegration Grant):** LEAs apply for this grant during the prior fiscal year.

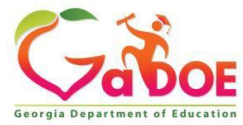

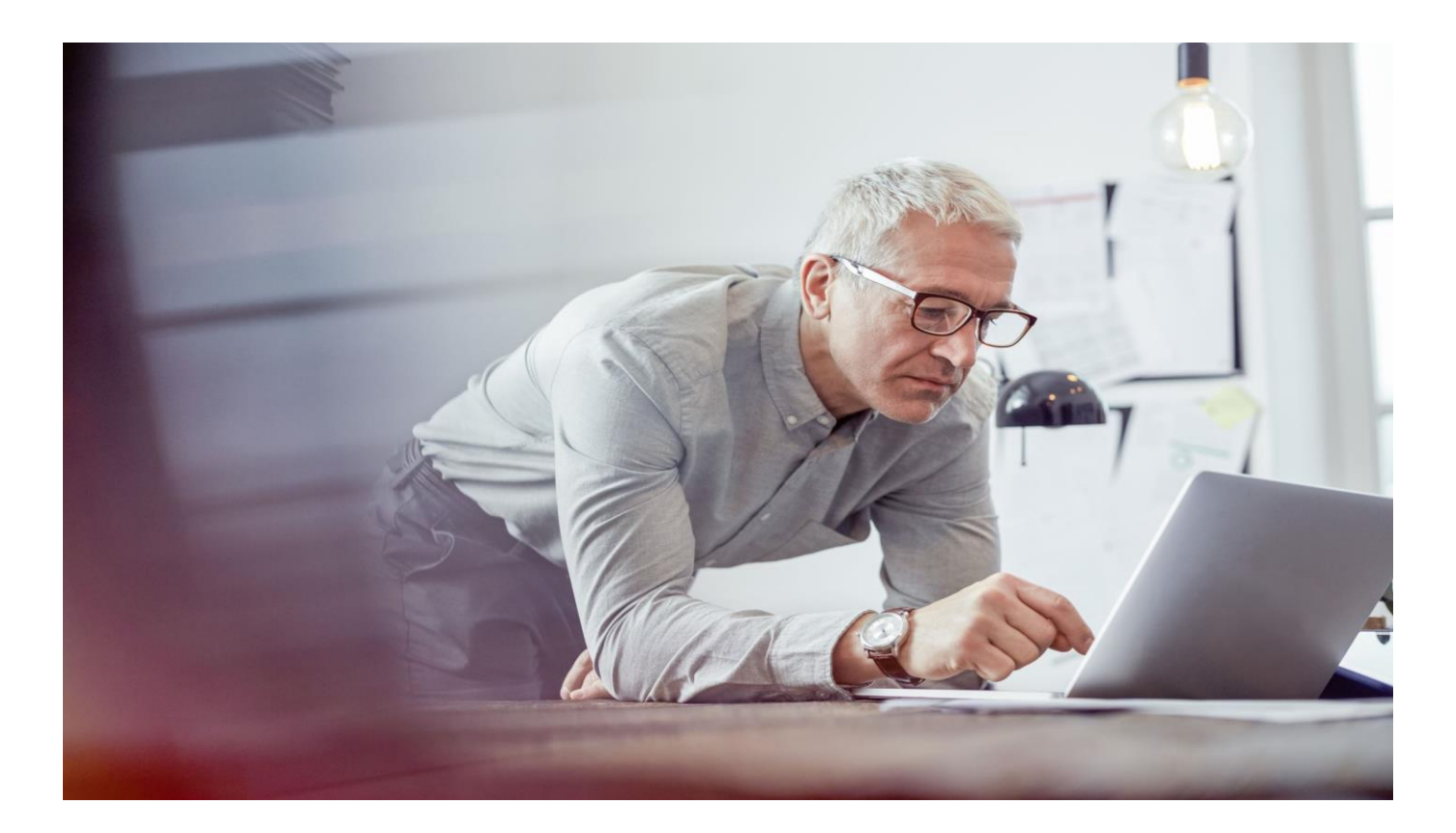

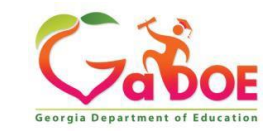

### **Step 1:** Select Consolidated Application

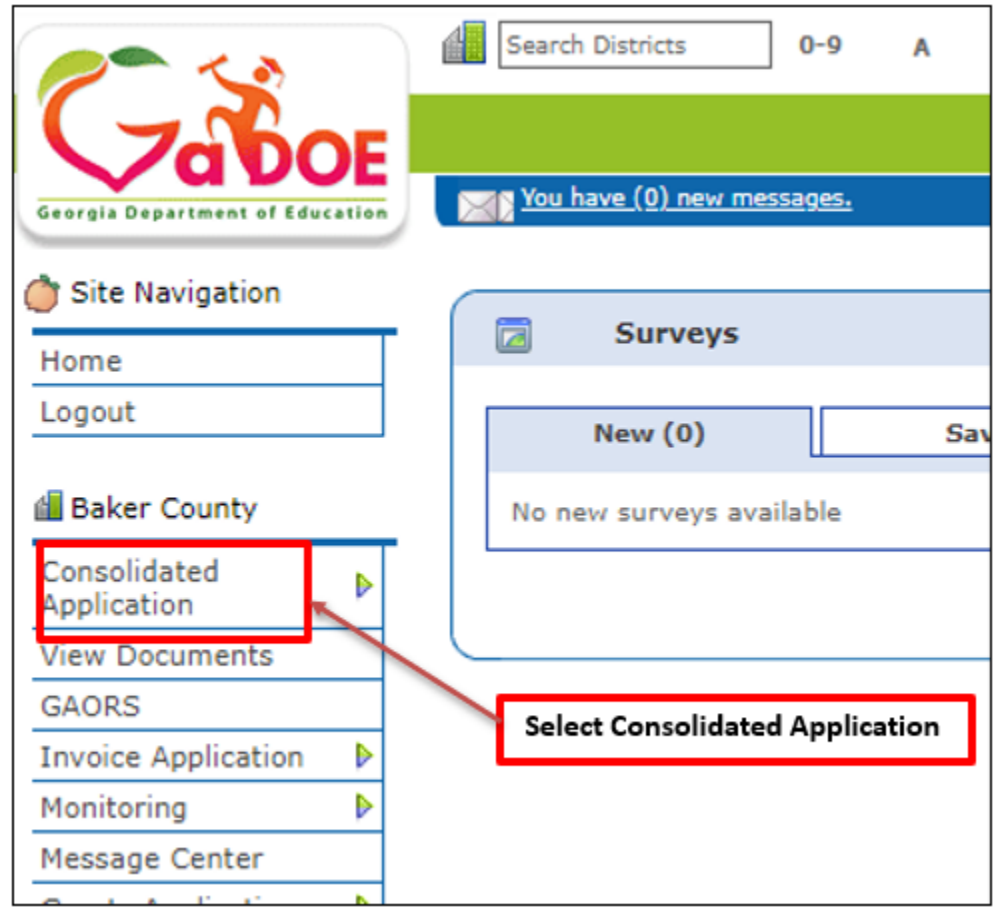

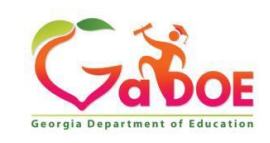

**Step 2:** Fiscal Year 2022 (The correct fiscal year should automatically generate)

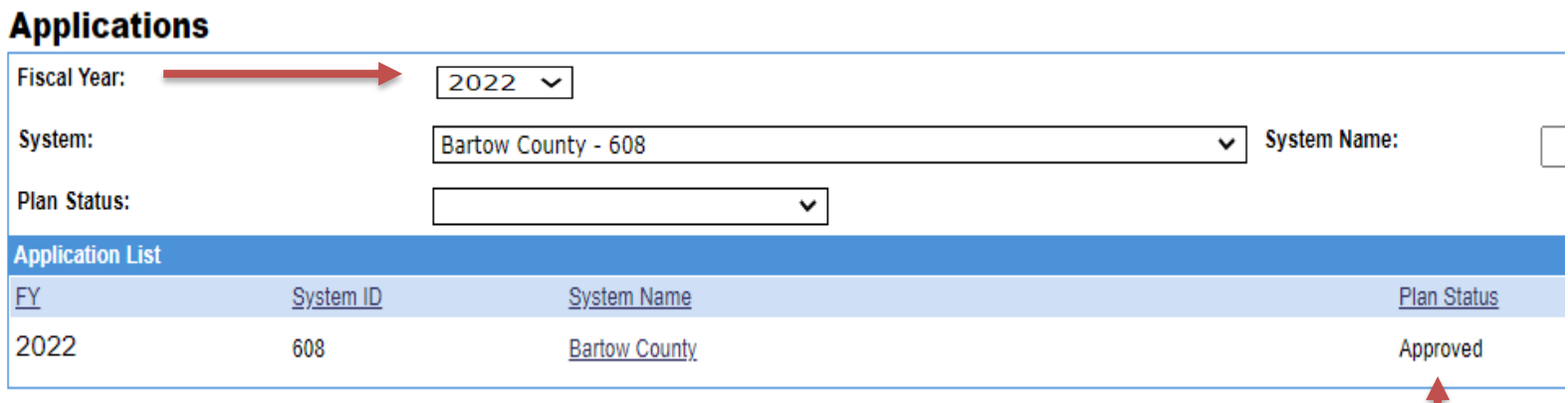

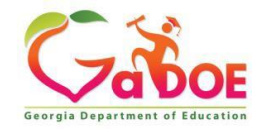

CLIP Status

**Step 3**: Select "Program" Drop Down Arrow

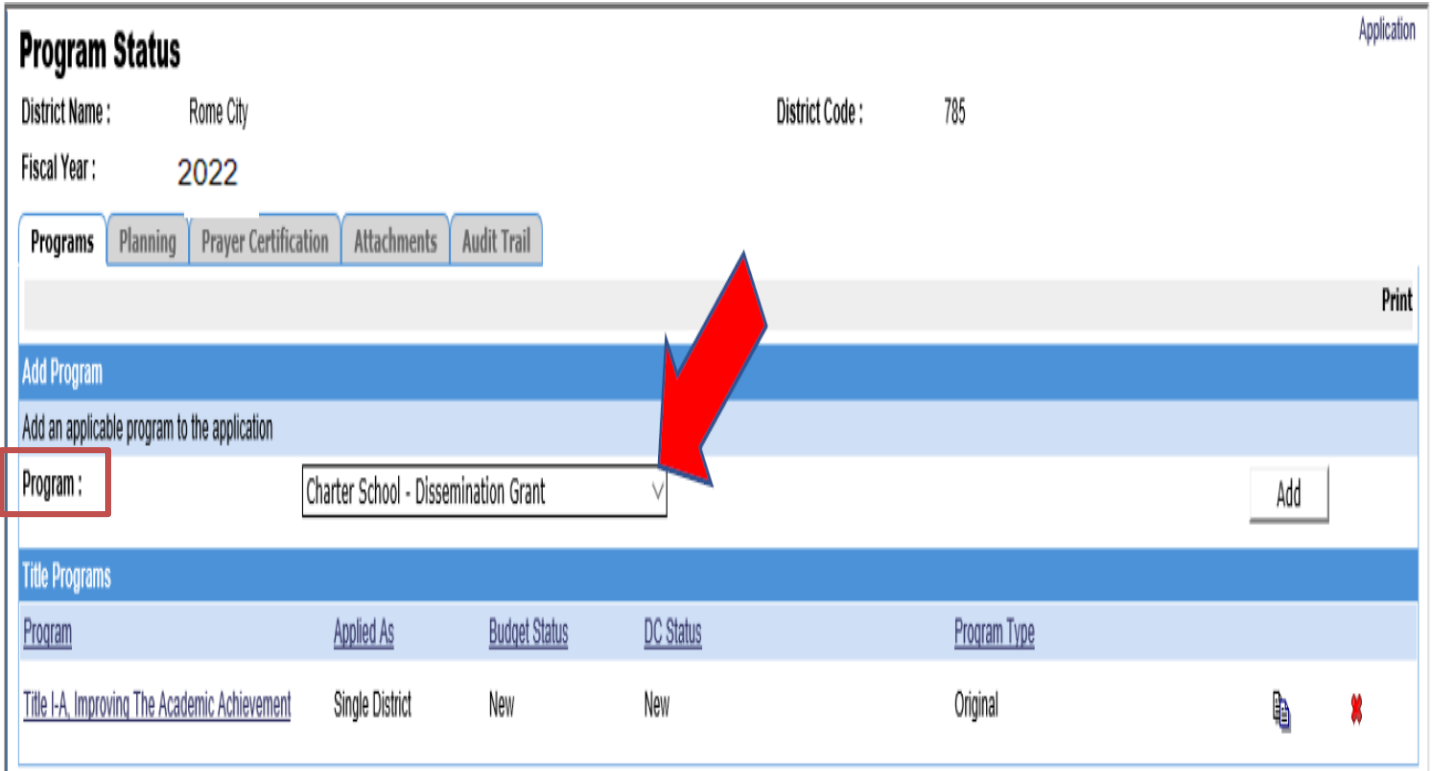

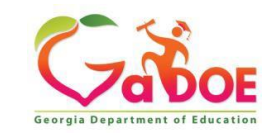

### **Step 4:** Choose the IDEA Grant and click "Add"

#### **StrConsolidated Application**

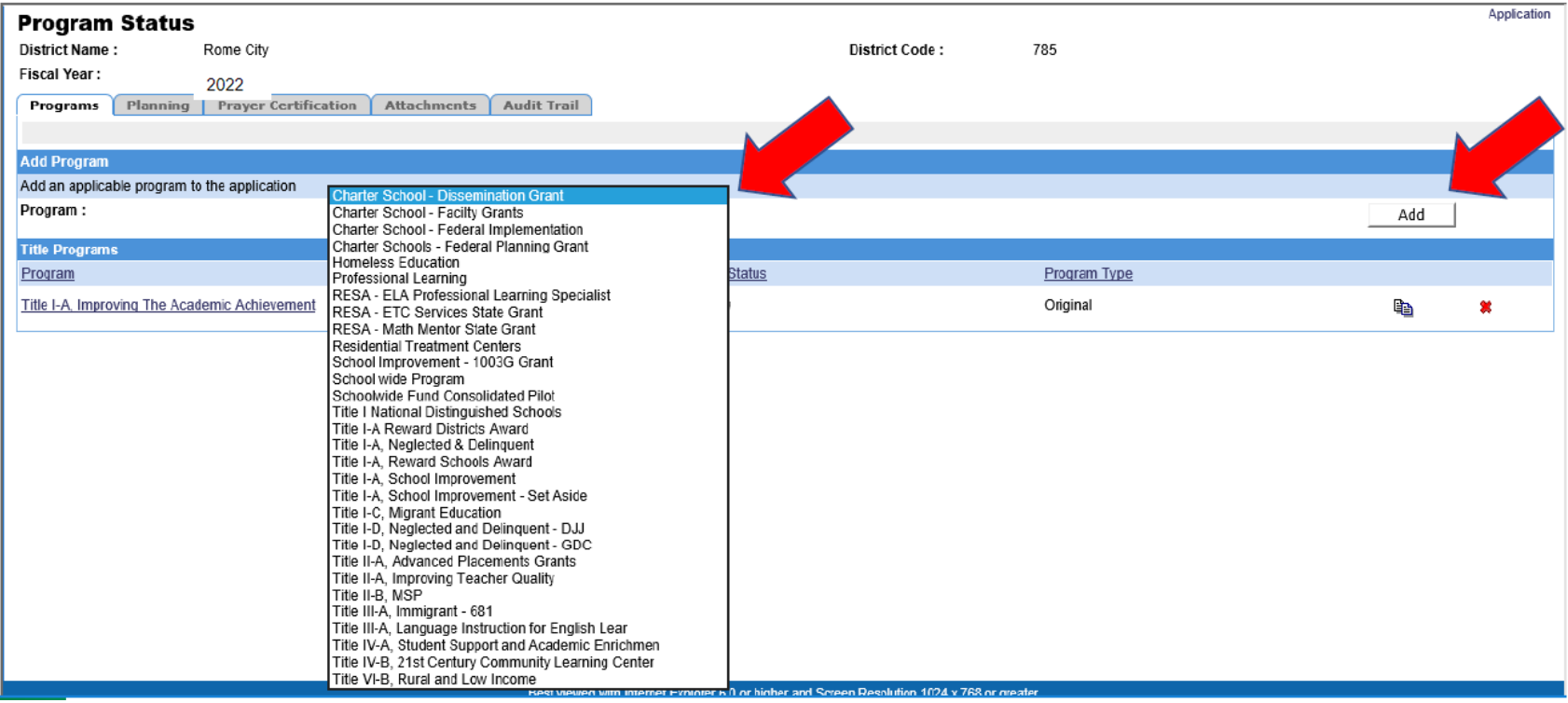

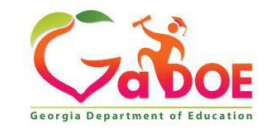

## **INITIAL BUDGET REQUIREMENTS**

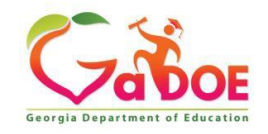

### **Initial IDEA Budget Submission Requirements**

### **Initial IDEA Budget Submission Checklist**

- Verify Approved District CLIP Ō
- **Review Assurances Tab**  $\circ$
- Review Special Education FY21 MOE Portal to plan for Eligibility and Compliance O
- Review the Excess Cost Portal to ensure prior year's Results and Base calculations are  $\circ$ fully approved
- Review the FY21 CFM Monitoring Portal to ensure IDEA fiscal CAPS are complete and  $\circ$ approved if applicable
- Attach FY22 MOE Eligibility Form  $\circ$
- **Complete Proportionate Share Tab**  $\circ$
- Complete CEIS Tab O
- Complete IDEA Fiscal Monitoring Self-Assessment  $\circ$
- Check Suspension and Debarment for any contracted federally paid employee  $\circ$
- Enter detailed expenditures, including specifications for Proportionate Share, CEIS, and  $\circ$ Parent Mentor(s) into the IDEA budget
- Enter details about purchases that require prior approval/seek prior approval when needed  $\circ$

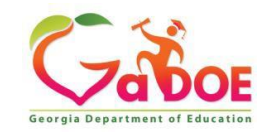

### **Initial IDEA Budget Submission Requirements**

### ➢ MOE ELIGIBLITY WORKSHEET: LOCATED ON GaDOE WEBSITE

➢ [Budget and Grant Applications](Budget%20and%20Grant%20Applications) 

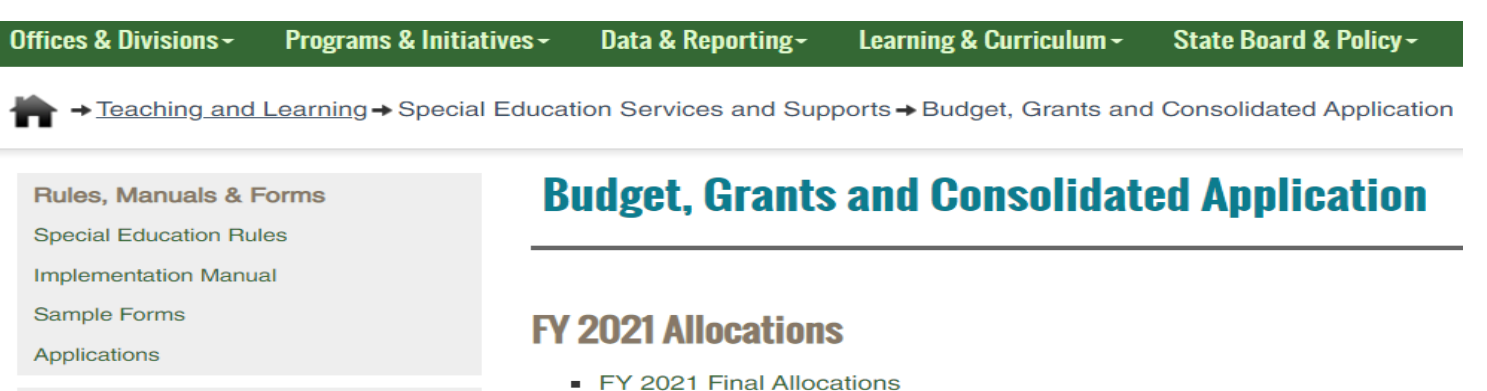

**Eligibility Categories** 

**All Eligibility Categories** 

Budgets, Grants, Data Collection and Reporting

**Budget & Grant Applications** 

**LEA Consolidated Application** 

Data Collection and Reporting

Data Presentations, Recordings, **Documents** 

**Federal Data Reports** 

**Annual Reports and Data Analytics** 

State Performance Plan (SPP), Annual Performance Reports (APR) and Annual **Determinations** 

- 
- FY 2020 Final Allocations
- **Indirect Costs Calculator**
- Sample District Budget Worksheet ۰.
- **Budget Pages**
- IDEA Allowable Expenditures

#### **FY 2021 Consolidated Application**

- IDEA Budget Submission Checklist
- Forms

#### **Maintenance of Effort**

- FY21 MOE Eligibility Worksheet
- **Exceptions to MOE Compliance Requirement Form**
- MOE Adjustment Form
- New Charter MOE Requirement Form

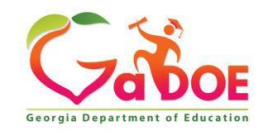

## **MOE Eligibility Worksheet**

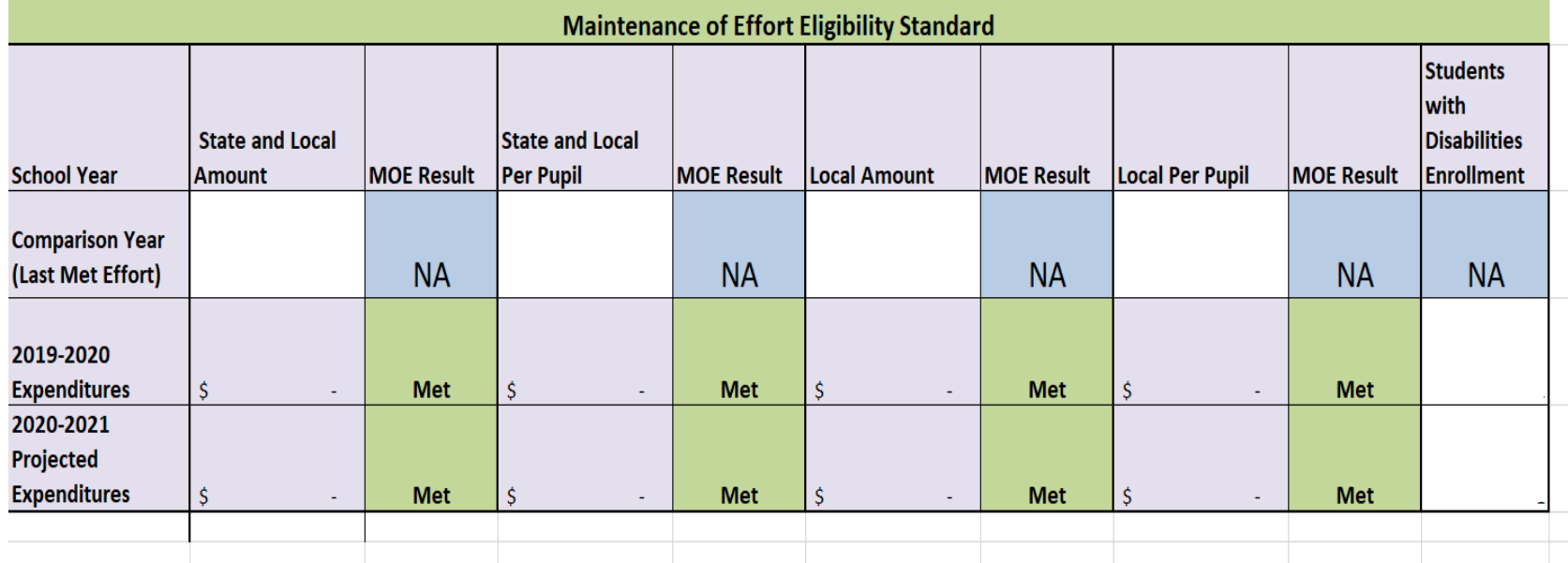

Directions: Only enter data into WHITE cells. Use MOE portal information to find amounts for the comparison year. In the portal it is referred to as "Projected Effort". Use October FTE-1 SWD CHILD FIND Counts to complete enrollment information. For FY21, you may use projection or 20-1 FTE count. Complete the calculation worksheet tab to determine FY20 and FY21 amounts. Per Pupil Amounts are automatically entered when enrollment information is entered. Finally, to calculate Local MOE, please see instructions in Calculation Worksheet Tab. You must meet in at least one method category each year to be compliant and eligible. If you do not meet, you will need to request exceptions and adjustments.

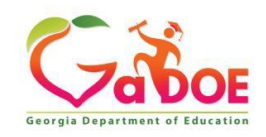

### **Initial IDEA Flowthrough Budget Submission Requirements**

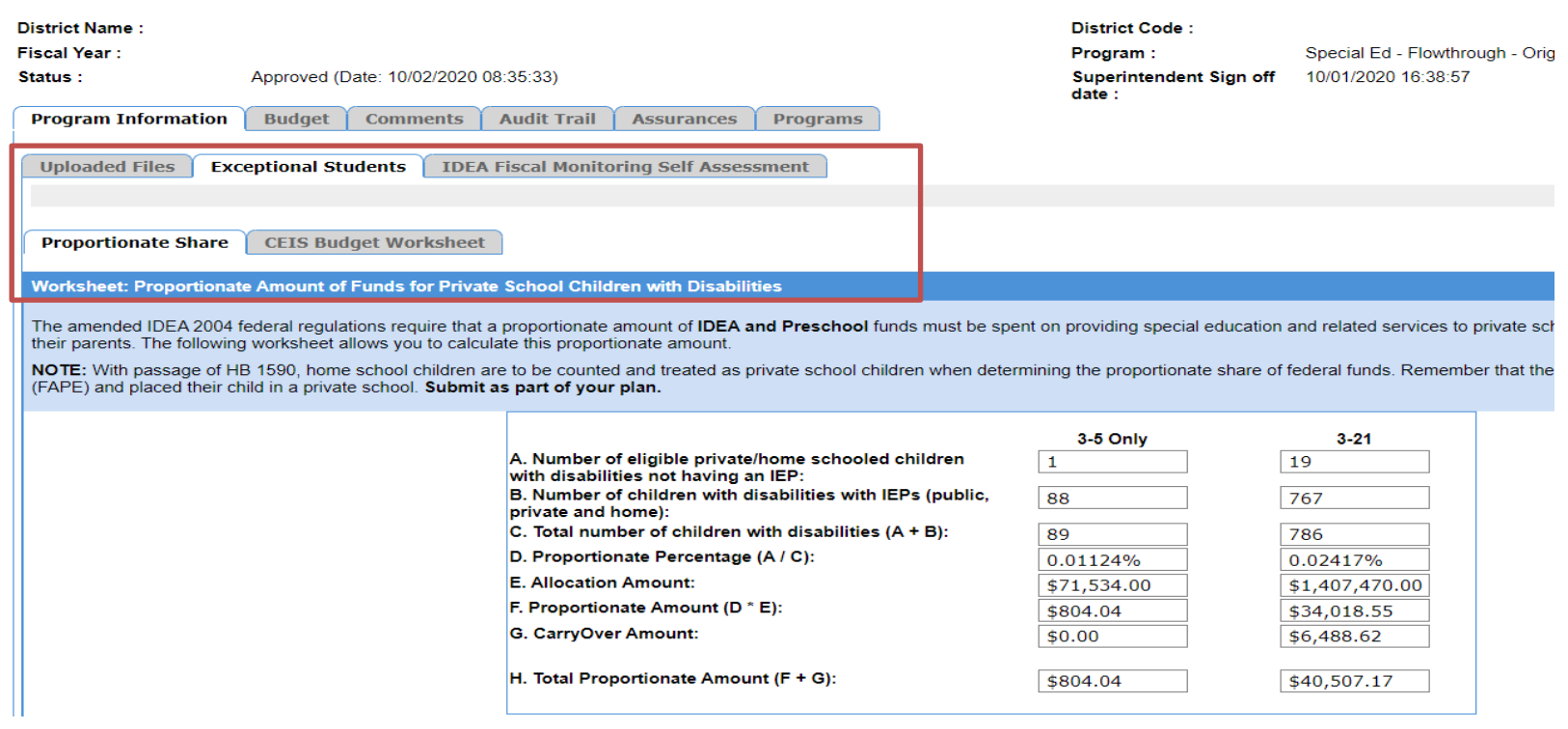

**Upload Files**: MOE Eligibility Worksheet uploaded here **Proportionate Share** (Equitable Services): Tab must be completed **IDEA Fiscal Monitoring Self Assessment:** Tab must be completed **CEIS**: ONLY completed IF APPLICABLE

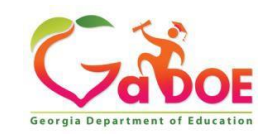

### **IDEA Budget Requirements Proportionate Share – Location**

How to access Proportionate Share Tab. Click on the following Tabs:

- ➢ Program Information
- ➢ Exceptional Students
- ➢ Proportionate Share

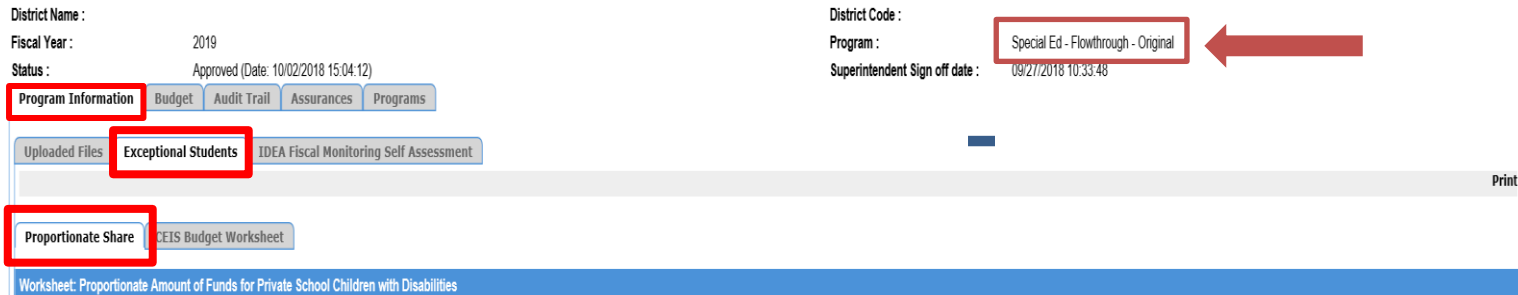

The amended IDEA 2004 federal regulations require that a proportionate amount of IDEA and Preschool funds must be spent on providing special education and related services to private school children with disabilities unila amount

NOTE: With passage of HB 1590, home school children are to be counted and treated as private school children when determining the proportionate share of federal funds. Remember that the parents of these students refused th

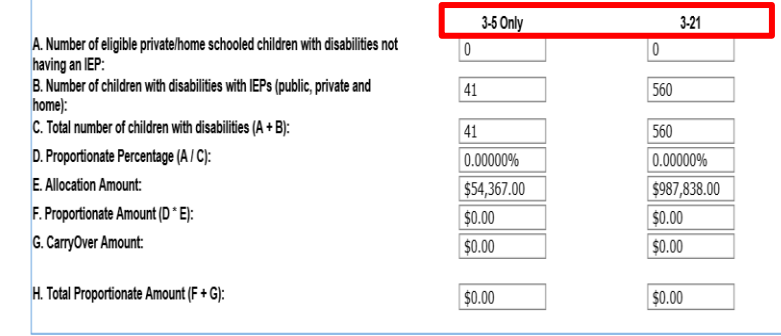

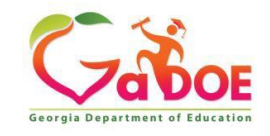

### **Initial IDEA Flowthrough Budget Requirements CEIS Budget - If Applicable**

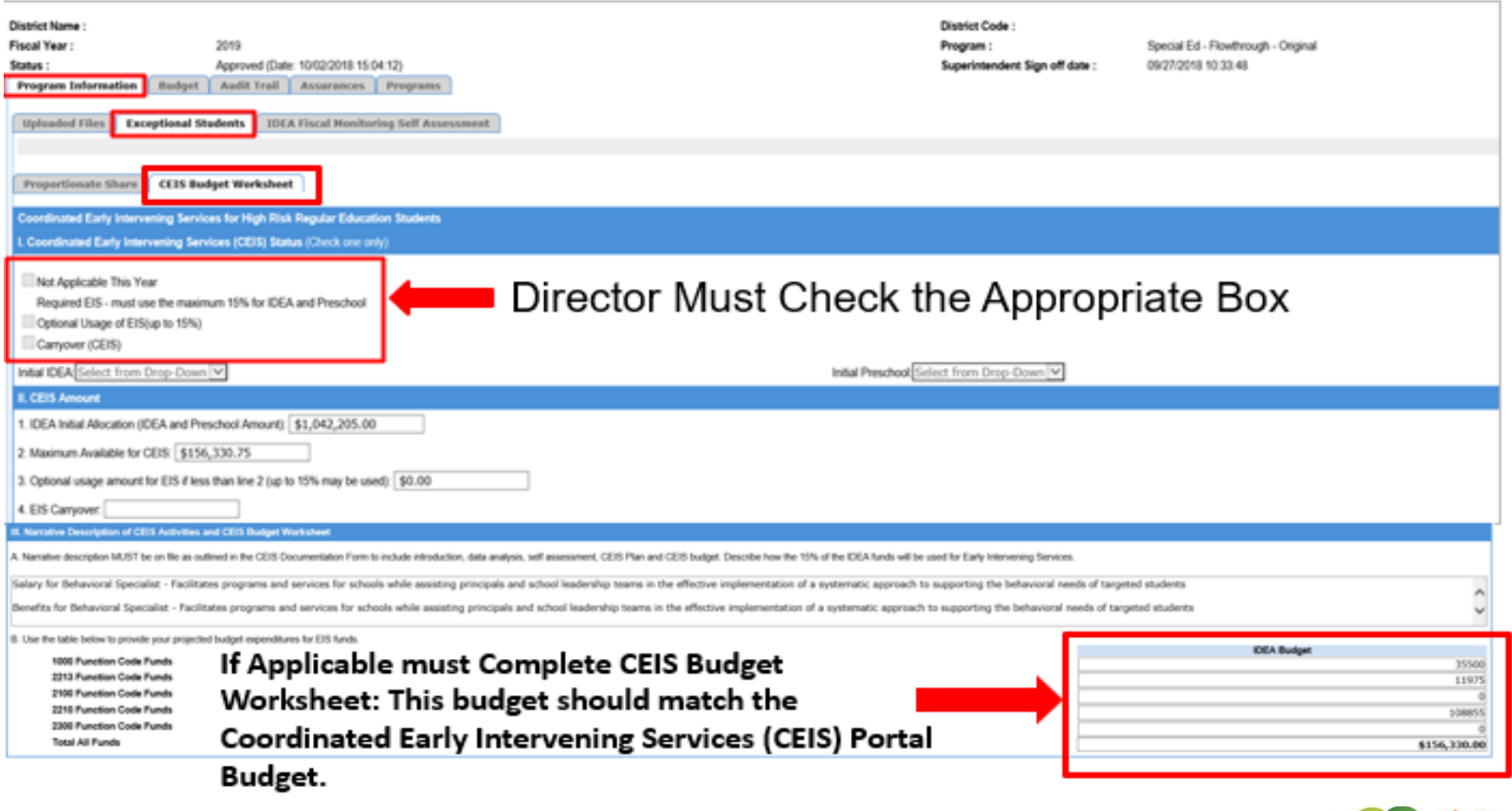

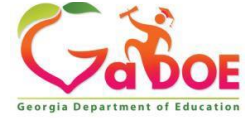

### **Initial IDEA Flowthrough Budget Requirements Allocating Funds**

### **Step 1**: Click on Tab "**Add**"

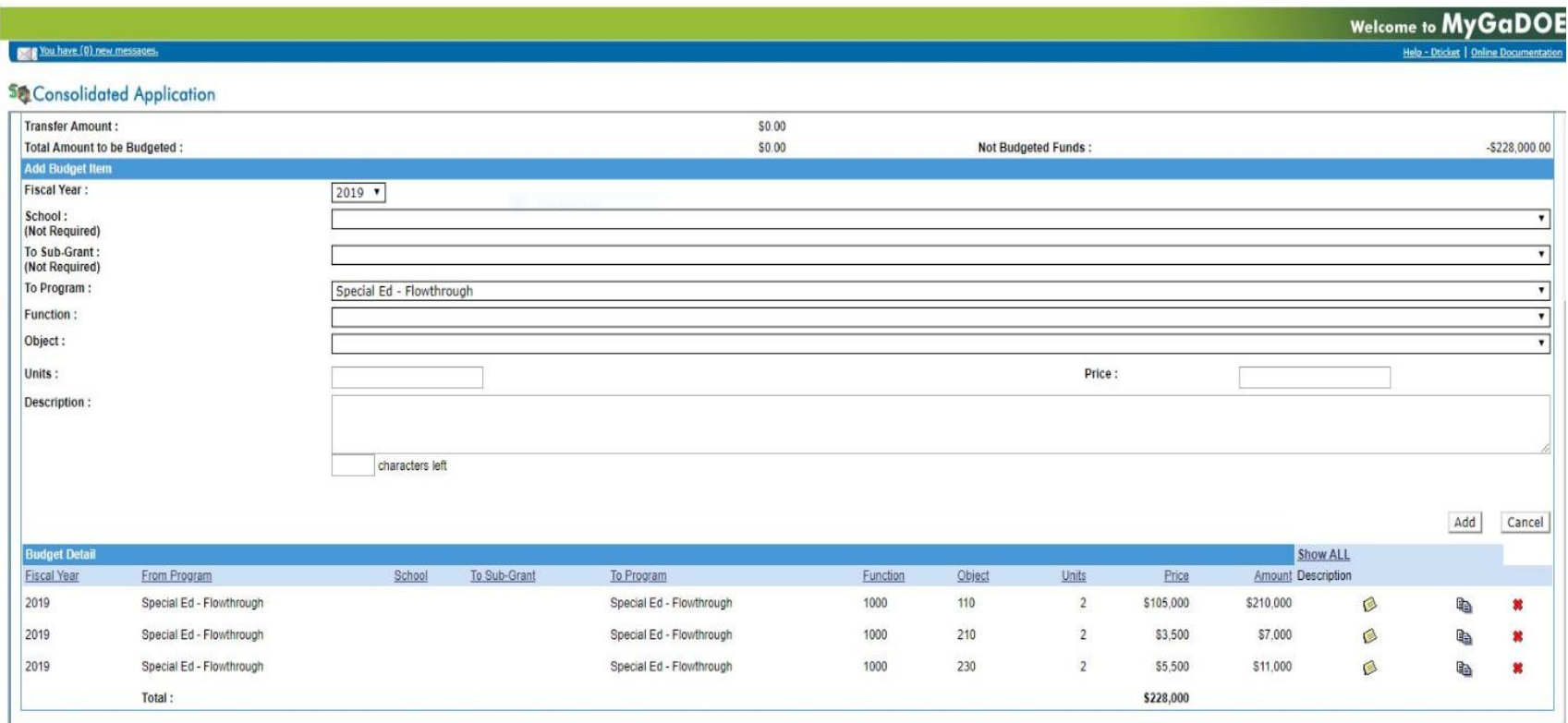

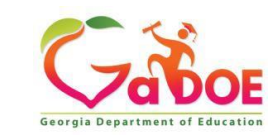

### **Initial IDEA Flowthrough Budget Requirements Allocating Funds**

**Step 2**: Select function and object code of the budget expenditure. **Step 3**: Enter budget description.

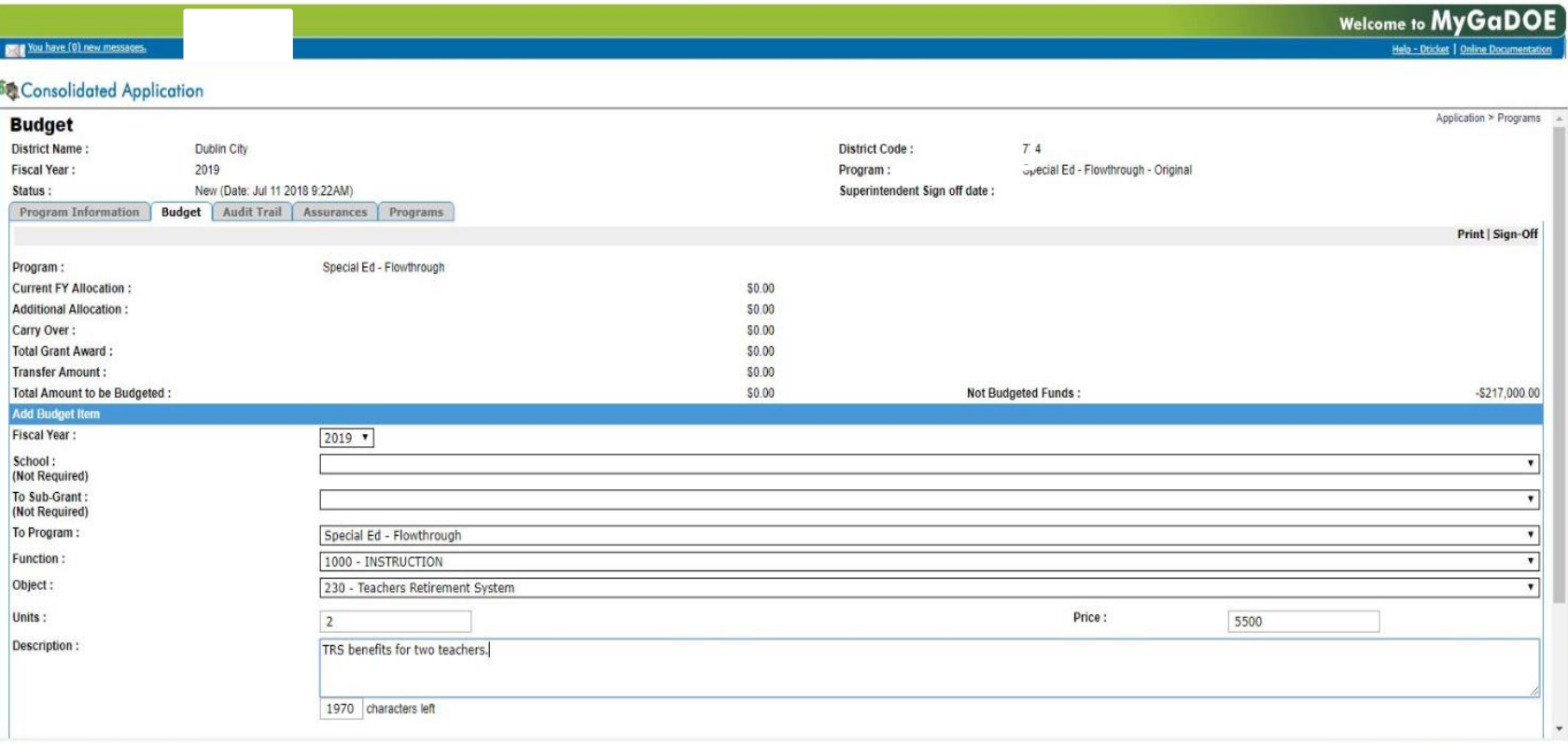

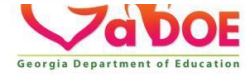

# **Budget Approval Process**

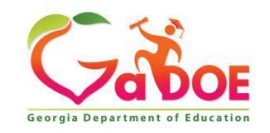

### **Consolidated Application (Budget) Budget Approval Flow Process**

### **Budget Approval Flow Process**:

- 1. Coordinator Signs Off **(Coordinator** is the **Special Education Director**)
- 2. Superintendent Signs Off or Request Revision
- 3. Program Manager Signs Off or Request Revision (**Program Manager** is **GaDOE Staff**)

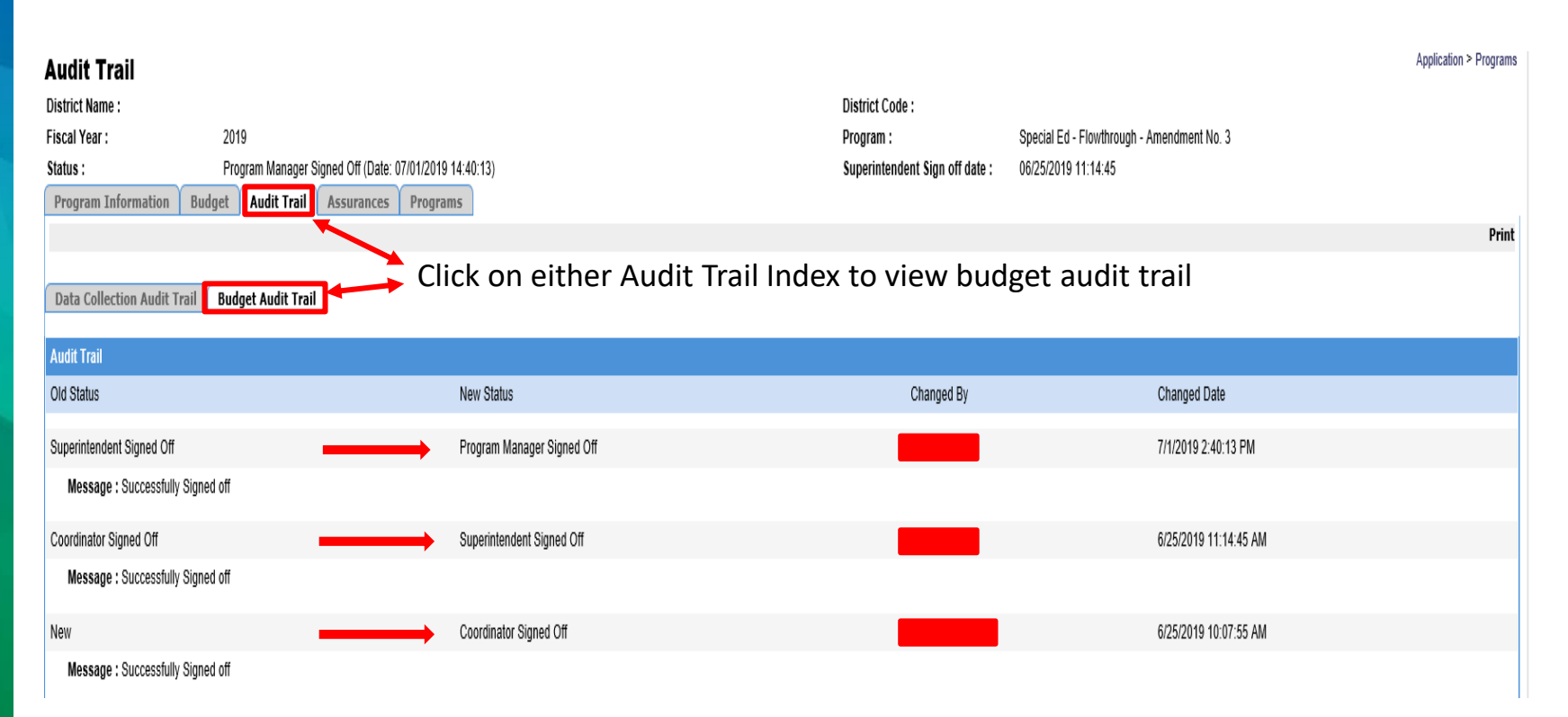

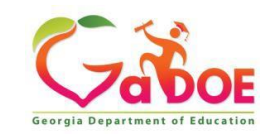

## **IDEA BUDGET COMPLETION TIPS**

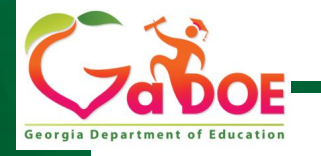

Educating Georgia's Future *by graduating students who are ready to learn, ready to live, and ready to read,* 

# **Creating Budgets - Chart of Accounts**

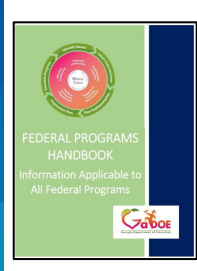

Page 37 of the Federal Programs Handbook

- GA Code requires a statewide uniform computerized budget and accounting system.
- Updated chart of accounts is found [here.](http://www.gadoe.org/Finance-and-Business-Operations/Financial-Review/Pages/default.aspx)
- Example from an expenditure report: 404-2824-1000-110
	- 404 (FUND: Government Funds),
	- 2824 (PROGRAM: VIB Flowthrough),
	- 1000 (FUNCTION: Instruction),
	- 110 (OBJECT: Teachers)

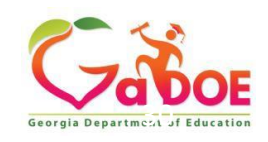

### **IDEA BUDGET COMPLETION TIPS**

### **Best Practices:**

- Number of personnel should be listed in budget description;
- Itemization of items as appropriate:
- Cost per item X number of items
- For required prior approval items, such as equipment with a per unit cost over 5k, the details should include that prior approval has been given
- Refrain from use of the phrases such as; will include; including but not limited to, etc.
- Spell out acronyms or abbreviations

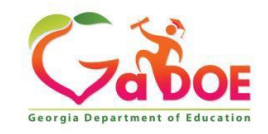

# **FY22 Budget Due Dates**

- October 1<sup>st</sup> FY22 Budget Submission Deadline
- October 30<sup>th</sup> FY22 Completion Reports Deadline
- December 1<sup>st</sup> Amend IDEA Budgets for CEIS Carryover and Proportionate Share Carryover
- [Data Collection and Reporting](Data%20Collection%20and%20Reporting)

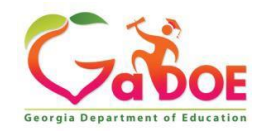

## **Grant Award Notification Location**

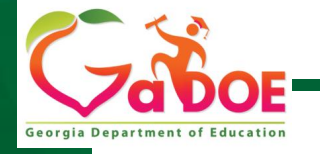

Educating Georgia's Future *by graduating students who are ready to learn, ready to live, and ready to lead.* **33**

## **Grant Award Notice (GAN)**

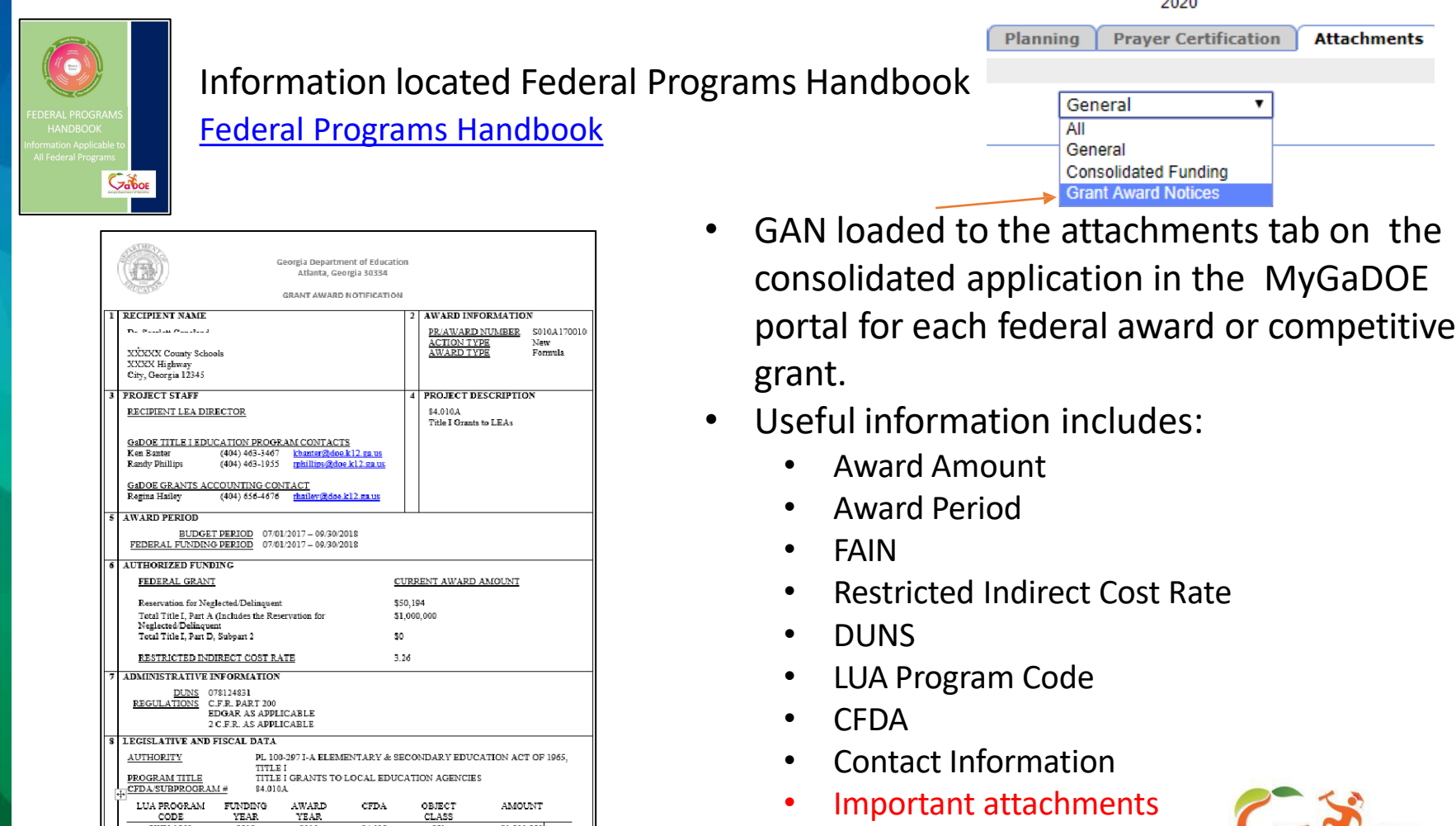

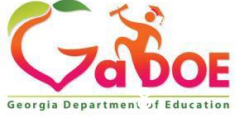

# **General Attachments Tab**

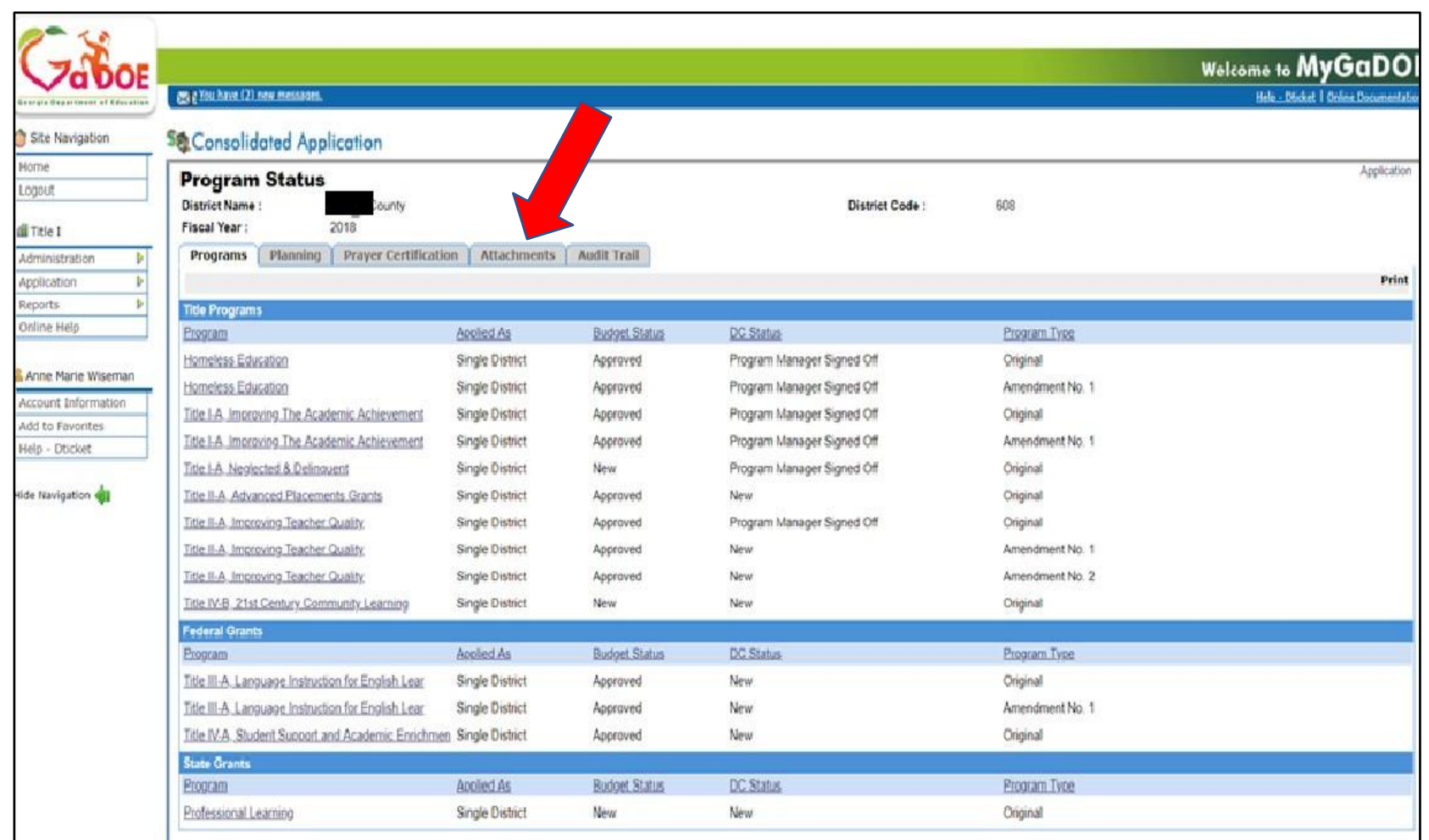

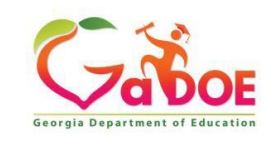

### **Grant Award Notification (GAN) Location** Planning Prayer Certification Attachments General

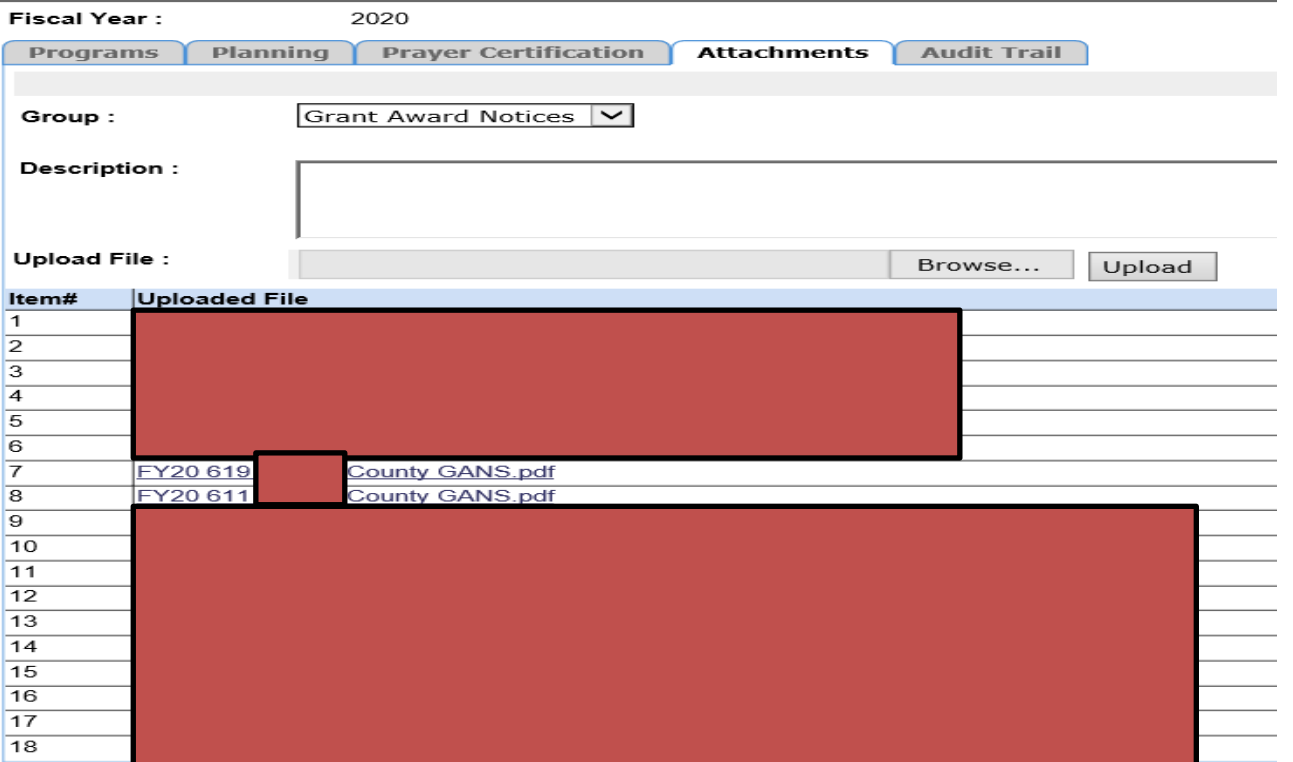

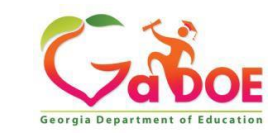

All General **Consolidated Funding Brant Award Notic** 

# **Budget Resources**

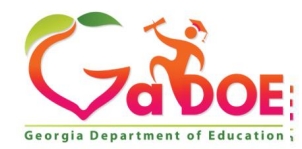

**37** *Richard Woods, Georgia's School Superintendent* **| Georgia Department of Education |** *Educating Georgia's Future* 

### **IDEA Fiscal Resources**

### [Budget and Grant Application](Budget%20and%20Grant%20Application)

### **Budget, Grants and Consolidated Application**

#### **FY 2021 Allocations**

- FY 2021 Final Allocations
- FY 2020 Final Allocations
- Indirect Costs Calculator
- Sample District Budget Worksheet
- **Budget Pages**
- IDEA Allowable Expenditures

#### **FY 2021 Consolidated Application**

- IDEA Budget Submission Checklist
- Forms

#### **Maintenance of Effort**

- FY21 MOE Eligibility Worksheet
- **Exceptions to MOE Compliance Requirement Form**
- MOE Adjustment Form
- New Charter MOE Requirement Form

#### **LEA Excess Cost Calculation**

- **Excess Cost Excel Template**
- IDEA Excess Cost Handbook

#### **Resources for Guidance**

- Financial Management Complaints
- Equitable Services for Private and Home School Students Webinar
- FY20 Cross-Functional Monitoring Guidance Document
- FY20 IDEA Fiscal Monitoring Checklist for GNETS
- FY20 IDEA Fiscal Monitoring Checklist for LEAs

#### **Resources**

- 2021 IDEA Documents Available for Public Review and Comment
- Budget Liaison Map

Georgia Department of Educ

Rules, Manuals & Forms **Special Education Rules** 

**Implementation Manual** 

Sample Forms

Applications

**Eligibility Categories** 

**All Eligibility Categories** 

Budgets, Grants, Data Collection and Reporting

#### **Budget & Grant Applications**

**LEA Consolidated Application** 

Data Collection and Reporting

Data Presentations, Recordings, **Documents** 

**Federal Data Reports** 

Annual Reports and Data Analytics

State Performance Plan (SPP), Annual Performance Reports (APR) and Annual Determinations

#### **Continuous Improvement**

Georgia's Continuous Improvement Monitoring Process (GCIMP)

Disproportionality

**Strategic Plan and Federal Indicators** 

Private Schools/Residential Programs

#### **Dispute Resolution**

Overview

**IEP Team Meeting Facilitation** 

Mediation

# **IDEA Budget Unit Training Modules**

### **Step 1**: Click on SLDS Support

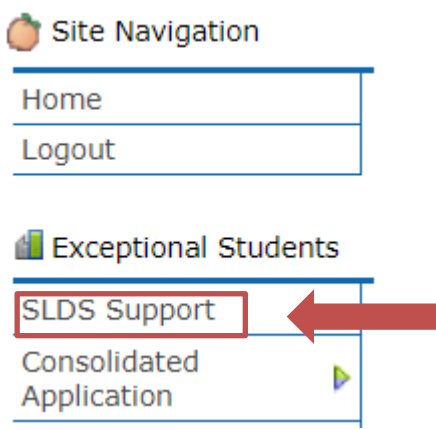

### **Step 2**: Click on "PL" to access Modules

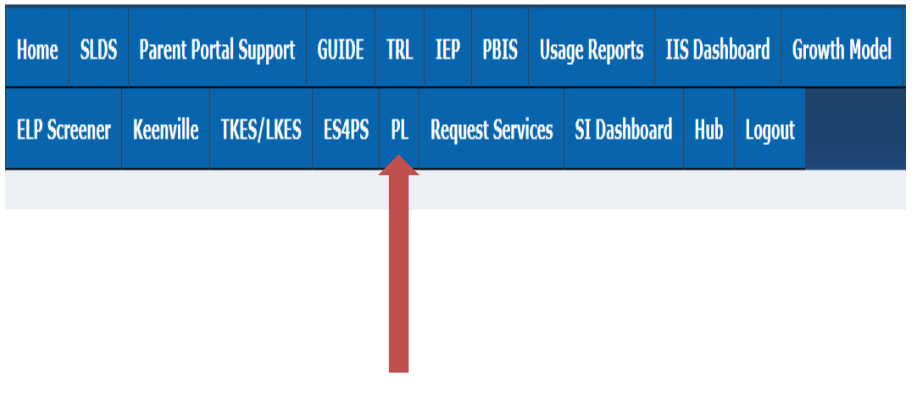

**IDEA Training Module Include:**

- ➢ Maintenance of Effort
- ➢ High Cost & Residential

and Reintegration Grants

 $\triangleright$  Equitable Services

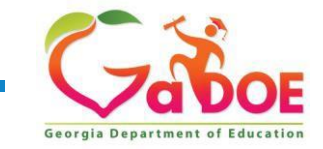

## **Federal Programs Handbook**

### Handbook located on GaDOE's Federal Programs website.

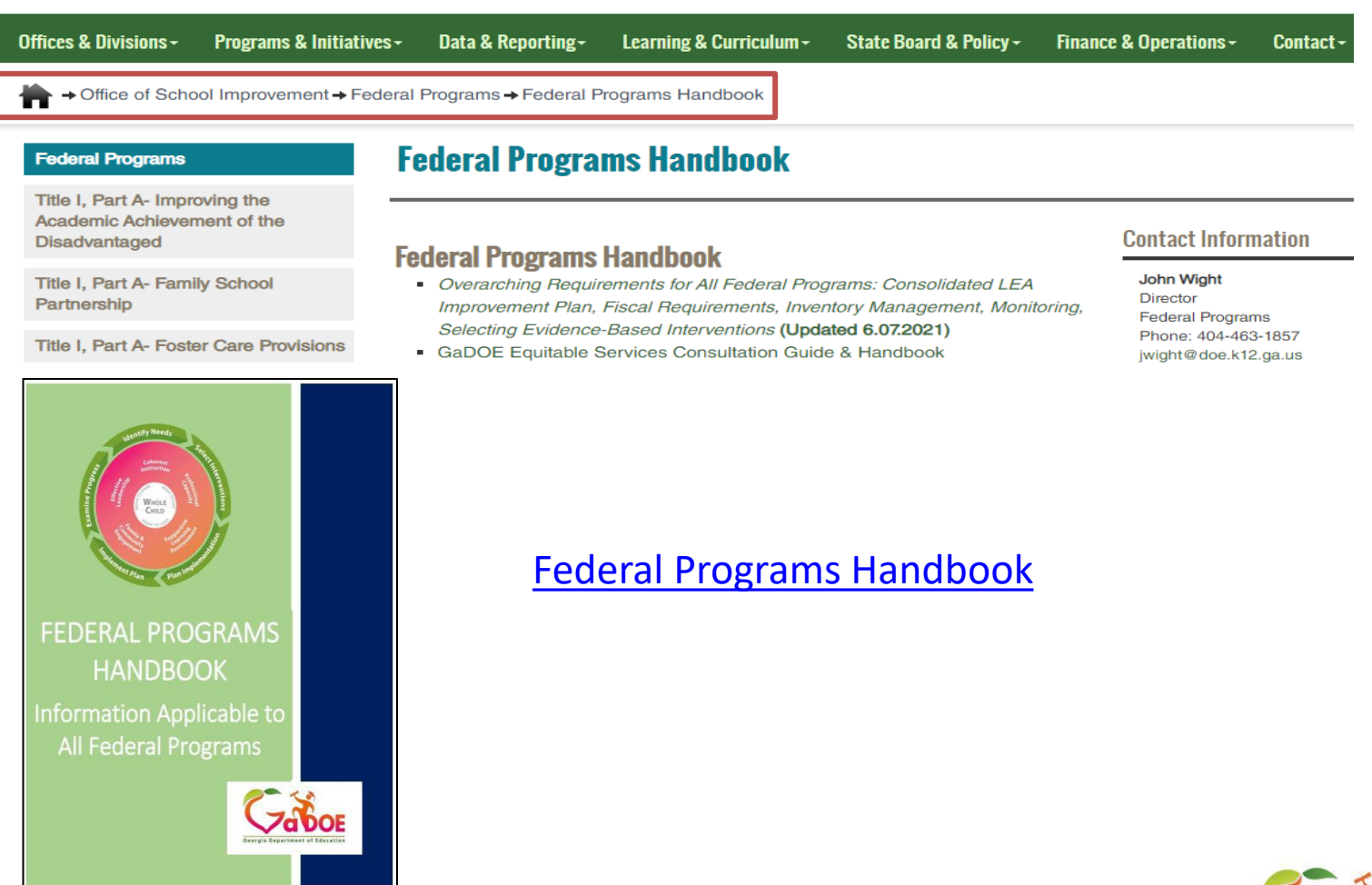

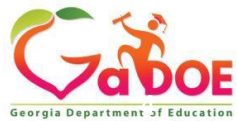

Offering a holistic education to each and every child in our state.

Questions?

### **www.gadoe.org**

@georgiadeptofed

youtube.com/georgiadeptofed

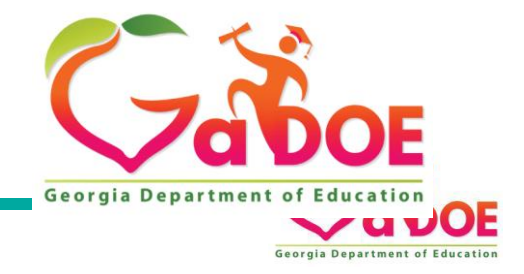

### **Division for Special Education Services and Supports Budget Liaisons**

#### **Budget Liaisons Contact Information:**

**Amber McCollum: Program Manager Email: [amccollum@doe.k12.ga.us](mailto:amccollum@doe.k12.ga.us) Office: 470-218-0381**

**Scott Dorsey: Program Specialist Email: [sdorsey@doe.k12.ga.us](mailto:sdorsey@doe.k12.ga.us) Cell: 423-470-6989**

**Nicole Croom: Program Specialist Email: [ncroom@doe.k12.ga.us](mailto:ncroom@doe.k12.ga.us) Cell: 678-850-1171**

**Malissa Roberts: Program Specialist Email: [mroberts@doe.k12.ga.us](mailto:mroberts@doe.k12.ga.us) Cell: 470-316-8661**

❖**All budget information and resources are located on the Special Education Services and Supports - Budget and Grant Applications Website** 

**Link: [Special Education Service and Supports Budget and Grant](https://www.gadoe.org/Curriculum-Instruction-and-Assessment/Special-Education-Services/Pages/Budget-and-Grant-Applications.aspx)  Applications**

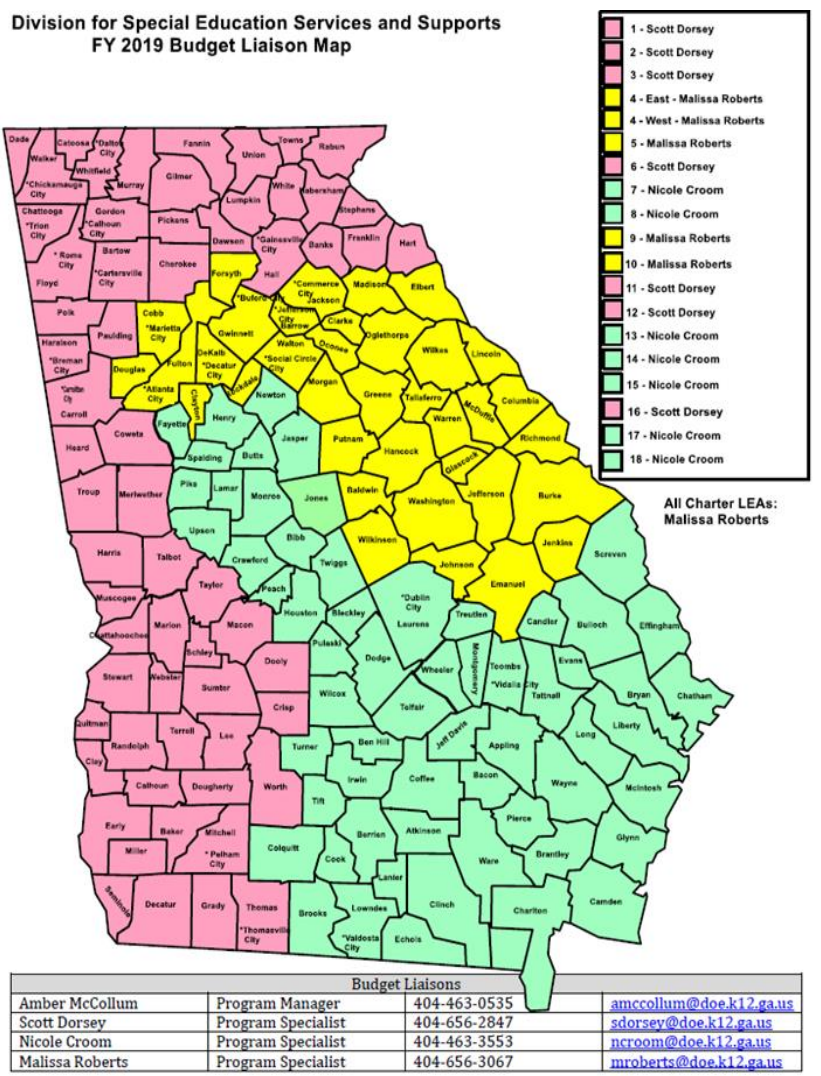

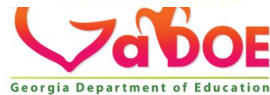